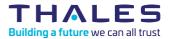

## Sentinel LDK - Quick Start Guide Demo Kit

Congratulations on choosing Sentinel LDK to protect your software. This Quick Start demonstrates how fast and easy it is to protect your Windows program with the Sentinel LDK automatic Envelope application, using a Sentinel HL key.

If you want to learn how to both protect and license your programs using a Sentinel HL (hardware) key or Sentinel SL (software) key, see the Demo Kit Tutorial. You can find this tutorial (and other tutorials) where Sentinel LDK is installed, in the **Docs Manuals & Tutorials** directory, or in https://docs.sentinel. thalesgroup.com/ldk/tutorials.htm.

The following procedure describes how to protect the Bouncing Ball sample program included with the Sentinel LDK software.

## To protect a program:

for this Quick Start exercise.)

 Download and install Sentinel LDK from the following link: <u>https://dlm.thalesgroup.com/akdlm/</u> Note: In the screen to select Installation Options, select only Sentinel Vendor Suite. (Sentinel LDK-EMS is not required For details, see the Sentinel LDK Installation Guide.

- 2. Connect one of the provided Sentinel HL demo keys to your computer.
- 3. From the **Start** menu, open **Sentinel LDK**. The Sentinel LDK Launcher is displayed. You can access the primary Vendor Suite applications from this screen.
- Select Envelope to launch the automatic protection application. The Sentinel LDK Envelope main window is displayed.
- 5. In the Sentinel LDK Envelope Project pane, select **Programs**.
- 6. In the top right corner of the Programs pane, click Add Programs.

The Add Programs window opens, displaying the contents of the VendorSuite\samples folder.

 Select Win32\_Bounce.exe and click Open. Win32\_Bounce.exe is now listed in the Programs pane

- Optional to enable AppOnChip protection:

   a. In the Programs pane, double-click
   Win32\_Bounce.exe.
   b. In the Protection Details pane, click the AppOnChip tab.
   c. Select Enable AppOnChip.
   Note that by default, Envelope has selected two functions that are good candidates for AppOnChip protection.
- 9. In the bottom right corner of the Programs pane, click Protect All (or in the Protection Details pane, click Protect). An entry in the log pane at the bottom of the window informs you that the Sentinel LDK system is protecting the program.
- 10.Click Close when Sentinel LDK Envelope notifies you that the protection has succeeded. The protected Bounce program is saved to the location indicated in the log pane.

## To test the protected program:

 In your file directory, go to %HomePath%\Documents\ Thales\Sentinel LDK [version]\ VendorTools\VendorSuite\ Protected and double-click Win32\_ Bounce.exe.

A message is displayed to warn you that the program is only protected with a demo Sentinel protection key.

- Click OK. The program launches and the bouncing ball appears.
- Close the Bounce program and disconnect all Sentinel HL keys.
- Run the Bounce program again. A message is displayed to warn you that the program is only protected with a demo Sentinel protection key.
- Click OK. As expected, the Bounce program will not start. An error message is displayed, informing you that the Sentinel HL key was not found.
- 6. Click OK.

IMPORTANT: Do not send programs protected with Sentinel HL demo keys to your customers. © Thales - April 2023 • EH PN 007-013812-005 Rev. A

> cpl.thalesgroup.com/software-monetization <</p>

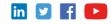